## **EX101x Power Map Instructions**

- 1. First, go to Microsoft's Power Map Preview webpage to download the add-in: http://www.microsoft.com/en-us/download/details.aspx?id=38395
- 2. Open the .exe file and indicate that it is allowed to make changes to your computer
- 3. Next, the install wizard will tell you which components will be installed, press "Install"
- 4. Then, you will be prompted to agree to Microsoft's Visual C++ licence, agree to this and press install

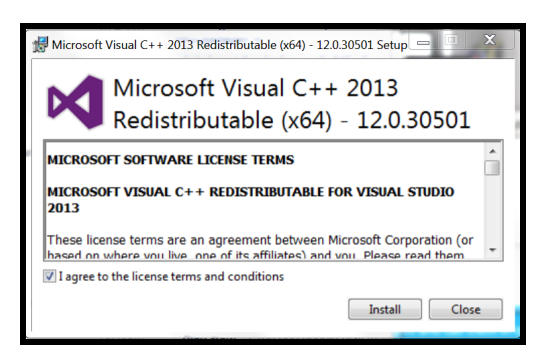

5. Once the this setup is complete, you can close that window and begin the Power Map Preview installation wizard

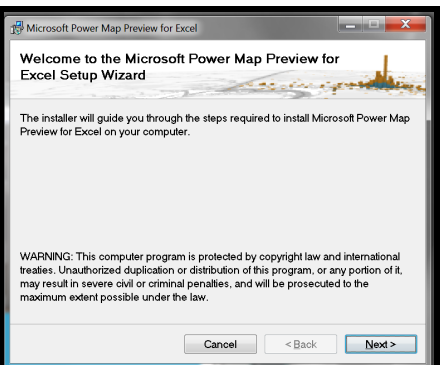

- 6. Step through this wizard and close the window once the installation is complete.
- 7. Now, open up excel 2013 and you should see a "Map" icon under the "Insert" ribbon in the top menu.

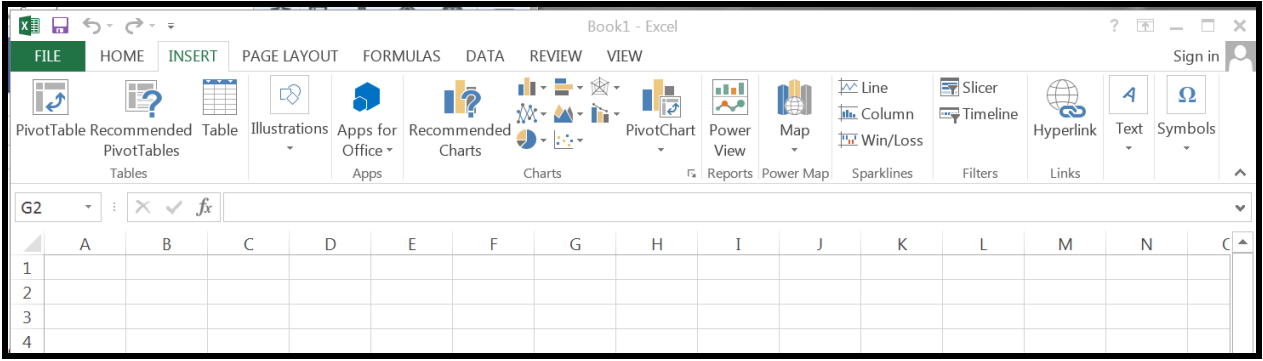